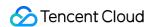

# Tencent Cloud Automation Tools Getting Started Product Documentation

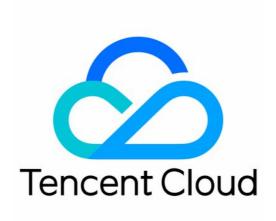

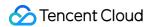

## Copyright Notice

©2013-2023 Tencent Cloud. All rights reserved.

Copyright in this document is exclusively owned by Tencent Cloud. You must not reproduce, modify, copy or distribute in any way, in whole or in part, the contents of this document without Tencent Cloud's the prior written consent.

Trademark Notice

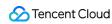

All trademarks associated with Tencent Cloud and its services are owned by Tencent Cloud Computing (Beijing) Company Limited and its affiliated companies. Trademarks of third parties referred to in this document are owned by their respective proprietors.

### Service Statement

This document is intended to provide users with general information about Tencent Cloud's products and services only and does not form part of Tencent Cloud's terms and conditions. Tencent Cloud's products or services are subject to change. Specific products and services and the standards applicable to them are exclusively provided for in Tencent Cloud's applicable terms and conditions.

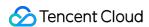

# **Getting Started**

Last updated: 2022-05-23 15:27:20

TAT lets you manage Tencent Cloud services by using the console, API and SDK. This document guides you through the usage of TAT by taking Lighthouse console as an example.

# Step 1. Installing TAT agent

### Note:

TAT agent is pre-installed for instances created using public images after Dec 15, 2020. For instances created before this time, you need to install it manually.

TAT agent is only available for VPC-based instances.

See Installing TAT Agent.

# Step 2. Create a command

- 1. Log in to the Lighthouse console and select My Commands under Automation Tools on the left sidebar.
- 2. In the My commands page, click Create command.
- 3. Configure the parameters in the Create command page.

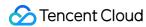

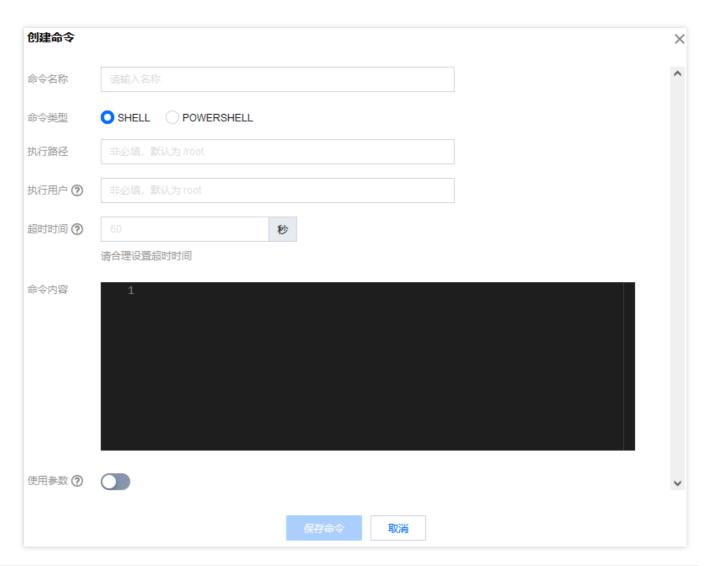

| Parameter      | Description                                                                                                    |
|----------------|----------------------------------------------------------------------------------------------------|
| Command name   | Enter the command name.                                                                                                    |
| Command type   | Select a command type.                                                                                                    |
| Execution path | Enter the execution path of the command.  For Linux instances, the path defaults to the /home of the root account.  For Windows instances, it defaults to C:\\\\Program Files\\\\qcloud\\\\tat_agent\\\\workdir of the System user |
| Execution user | The user who executes the command.  For Linux instances, it defaults to the root user.  For Windows instances, it defaults to the System user.                                                                                     |
| Timeout period | Set the timeout period of the command in the instance. When the task executing the command times out, the task process is terminated. It defaults to 60 seconds, and the range of values is [1, 86400].                            |

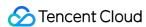

| Command content   | Edit or paste your command.                                                                                                    |
|-------------------|----------------------------------------------------------------------------------------------------|
| Use<br>parameters | Specify whether to use parameters in the command. You can configure the variable values in the command in the format of $\{\{key\}\}\$ . |

4. Click **Save command** to complete the creation.

# Step 3. Execute the command

Note: The target instance must be based on a VPC.

- 1. In the My commands page, select the target command and click Execute.
- 2. In the **Execute command** window, select the target instance.
- 3. Click Execute command.

After the task execution, you can check the task result in My commands - Logs - Log details.